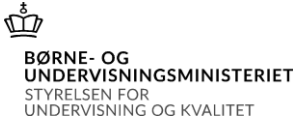

# Vejledning til indberetning af elever på frie grundskoler pr. 5. september 2020 til beregning af driftstilskud 2021 og efterregulering 2020

# Indholdsfortegnelse

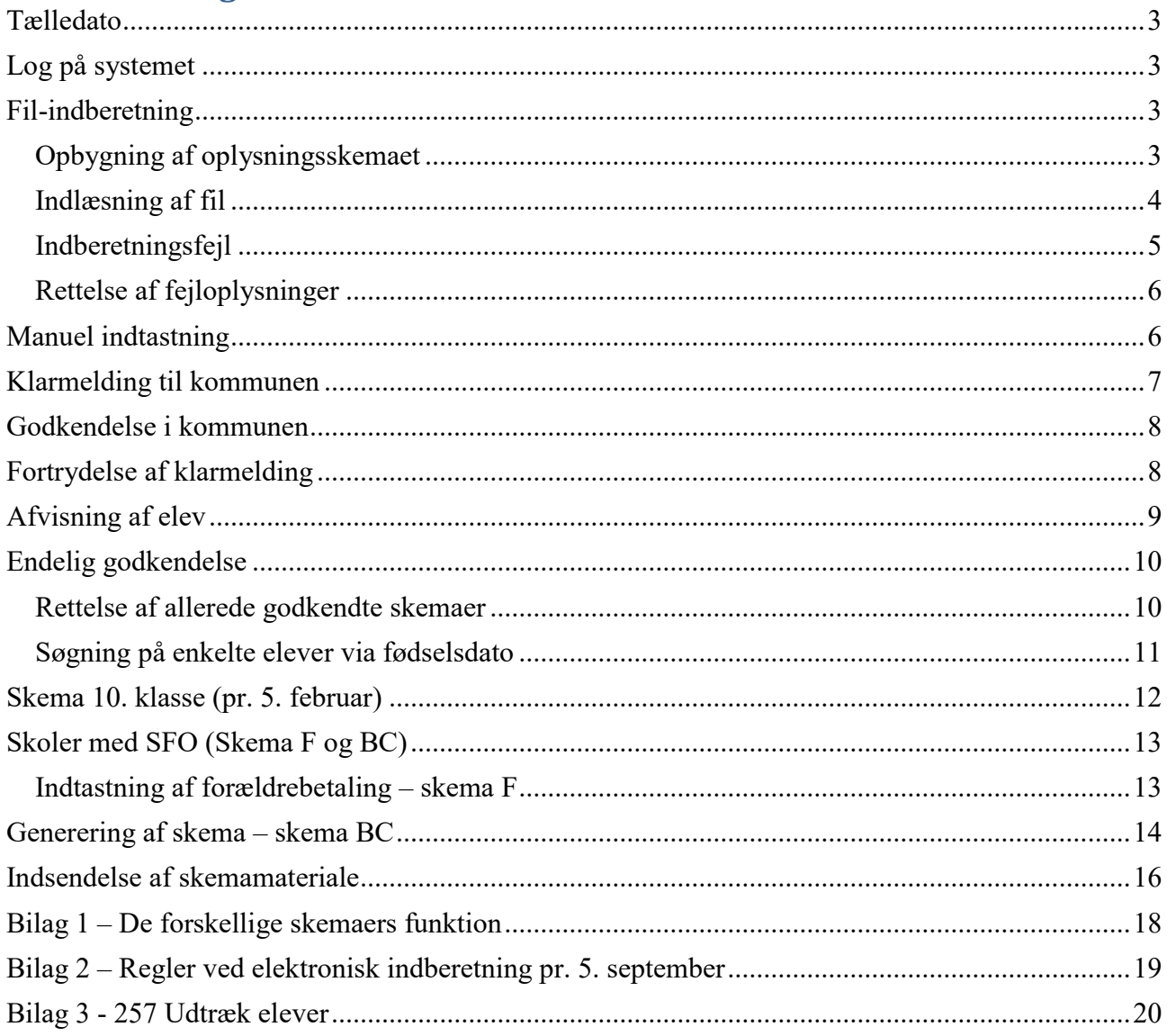

# Vær opmærksom på at datoerne i de viste eksempler er for indberetningen pr. 5. september 2013.

# <span id="page-2-0"></span>**Tælledato**

Det følger af gældende retspraksis, at når fristdato er en søgne- helligdag er førstkommende hverdag fristdag. Da tælledatoen den 5. september 2020 falder på en lørdag, så er det den førstkommende hverdag mandag den 7. september 2020, der er tælledatoen.

# <span id="page-2-1"></span>**Log på systemet**

Log på systemet på <https://indb.stil.dk/pls/pilot/!indb.menu> (INDB)

Skolens brugernavn er "uvm" efterfulgt af skolekode, fx "uvm625890". Det er samme brugernavn og adgangskode, som bruges til den midlertidige brevportal i forbindelse med tilskudsbreve.

#### Eksempel:

- brugernavn: **uvm315000**
- password: **bbb999**

#### **Indlæsning af elever**

Der er 2 muligheder for indberetning

- Fil-indberetning
- Manuel indberetning

#### <span id="page-2-2"></span>**Fil-indberetning**

Det er muligt at indlæse alle skolens elever på én gang. Filen kan enten blive leveret af skolens ITleverandør, eller skolen kan selv indlæse egen fil. Filen skal være af formatet \*.csv (semikolonsepareret fil). Vær opmærksom på, at æ, ø og å kan blive ændret til mærkelige tegn, såfremt filen ikke indlæses med det korrekte format fra skolens IT-system.

#### <span id="page-2-3"></span>**Opbygning af oplysningsskemaet**

Det er vigtigt, at nedenstående linje (header) står øverst i \*.csv filen (hvis der ikke er en header i filen, bliver øverste elev ikke indlæst)

"skolekode","dato";"cpr-dato";"cpr-lbnr","elevnavn","elevadresse";"klasse";"omgænger";"Kommunekode";"tilgangsdato"; "SFO"; "kostelev", "SPS", "OAFD", "nationalitet", "organisation"

Opbygges skemaet i Excel skal det se ud som følgende. Husk at gemme filen som \*.csv.

 $G$  $F = \begin{bmatrix} 1 & 1 \\ 1 & 1 \end{bmatrix}$ J K L M N  $\overline{\mathsf{H}}$  $A$  $\overline{R}$ **The Common**  $\Omega$ **p** 1 Skolekode Dato Cpr-dato Cpr-Ibnr Navn Adresse Klasse Omgænger Kommune Tilgangsdato SFO Kostelev SPS OAFD Nationalitet Organisation

Hvis filen er kopieret fra csv-format til Excel mangler der et foranstillet 0 i dataene for kolonnerne "dato", "cpr-dato", "cpr-lbnr" og "tilgangsdato".

- 1. Marker kolonne(r) og højreklik
- 2. Tryk på Formater celler
- 3. Tryk på Brugerdefineret
- 4. I stedet for "Standard" (i type) skal der står "000000" i kolonnen for dato, cpr dato samt tilgangsdato. For cpr-lbnr skal der stå "0000"

**HUSK!!** Filen må IKKE lukkes efter ovenstående formatering er foretaget og gemt. Formateringen forsvinder, når filen lukkes.

Filen SKAL forblive åben, når I forsøger at indlæse filen.

#### <span id="page-3-0"></span>**Indlæsning af fil**

Klik på "256 Indlæs fil med elever" yderst til højre:

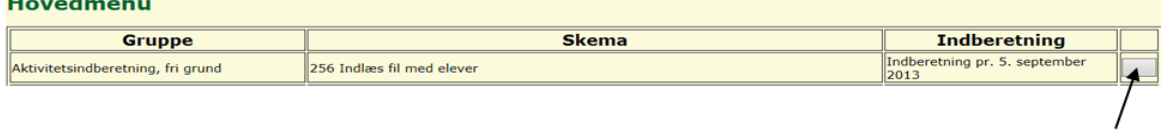

Indtast "Navn" (kontaktperson på skolen), "Telefon" og "E-mail".

Tryk på "Gennemse" for at finde \*.csv-filen og tryk herefter på "Indlæs"

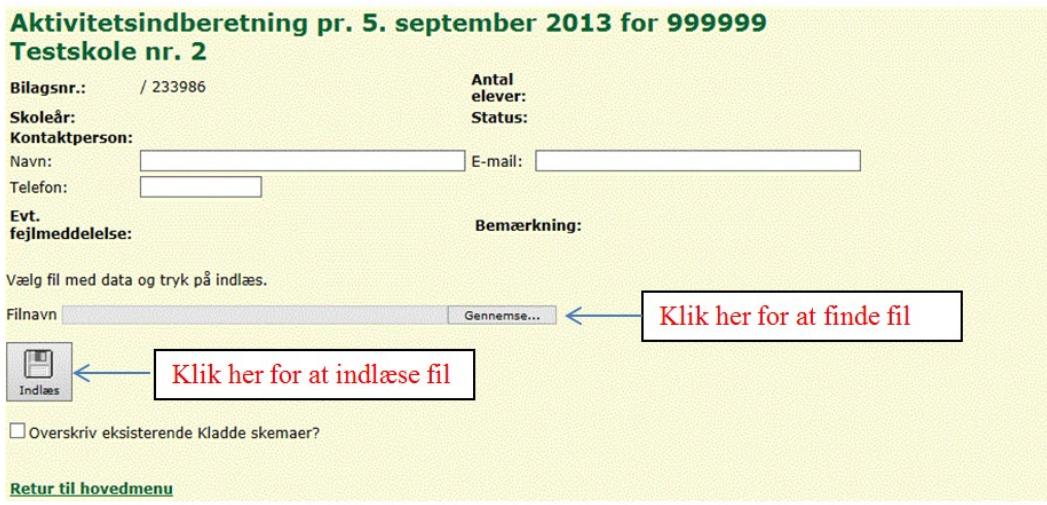

Filen vil herefter blive indlæst samtidig med, at der tjekkes for formatfejl. (Det kan tage et par minutter at indlæse filen). Er der formatfejl, vil dette fremgå med rød skrift.

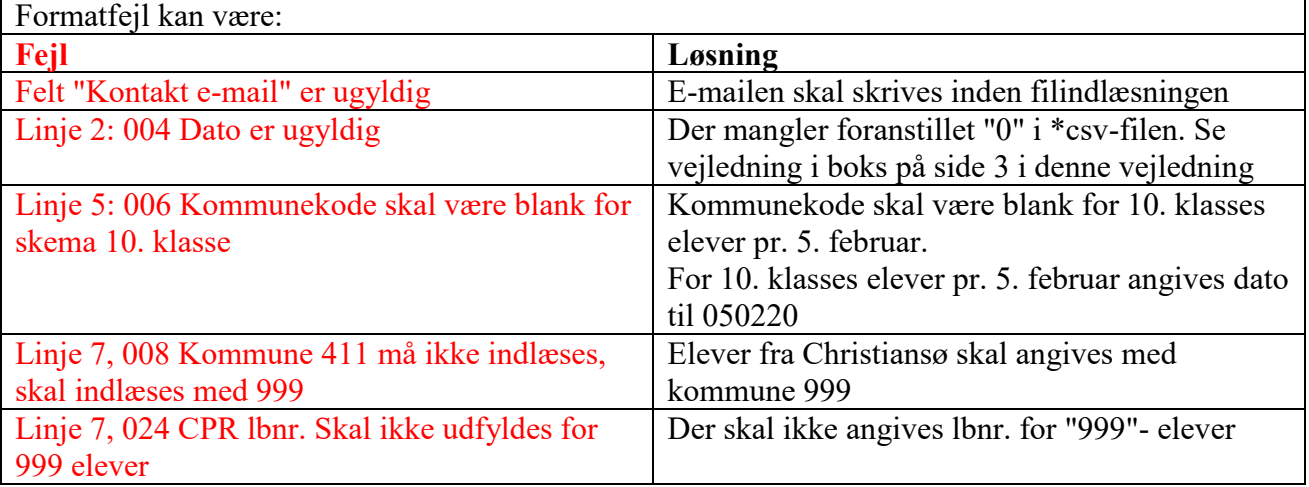

### <span id="page-4-0"></span>**Indberetningsfejl**

Når filen er indlæst, tjekker systemet oplysningerne for indberetningsfejl, som skal rettes, inden der kan klarmeldes til kommunen.

Er der fejl, kan de ses ved at trykke på knapperne til højre:

- For elever generelt  $"246$  Skema A skole"
- For elever der ikke skal registreres i CPR herunder diplomatelever og børn af grænsegangere "248 skema A – 999 elever"
- For 10. klasse "252 Skema 10. klasse (pr. 5. februar)"

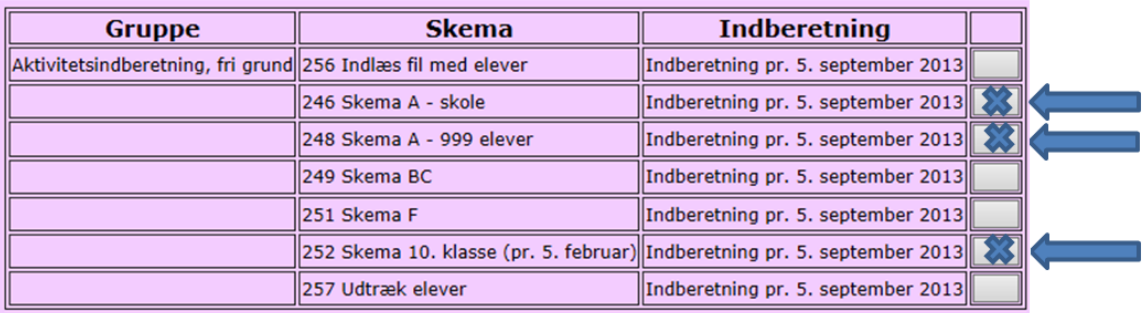

#### Herefter ses følgende skærmbillede (ex.: 246 Skema A):

#### Valg af blanket

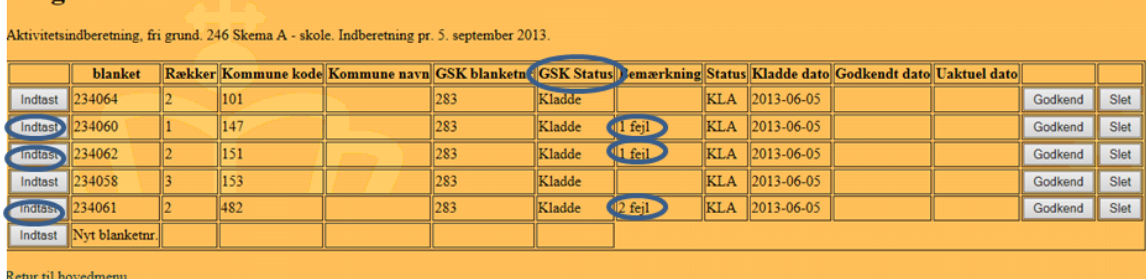

Af ovenstående fremgår det, at skolen har elever fra fem kommuner, heraf er der fejl på tre. Det fremgår endvidere, at GSK status er "Kladde", hvilket betyder, at skolen har retten til at redigere det enkelte skema. De enkelte kommuner kan se kommunens egne elever, når skolen har klarmeldt skema A.

# <span id="page-5-0"></span>**Rettelse af fejloplysninger**

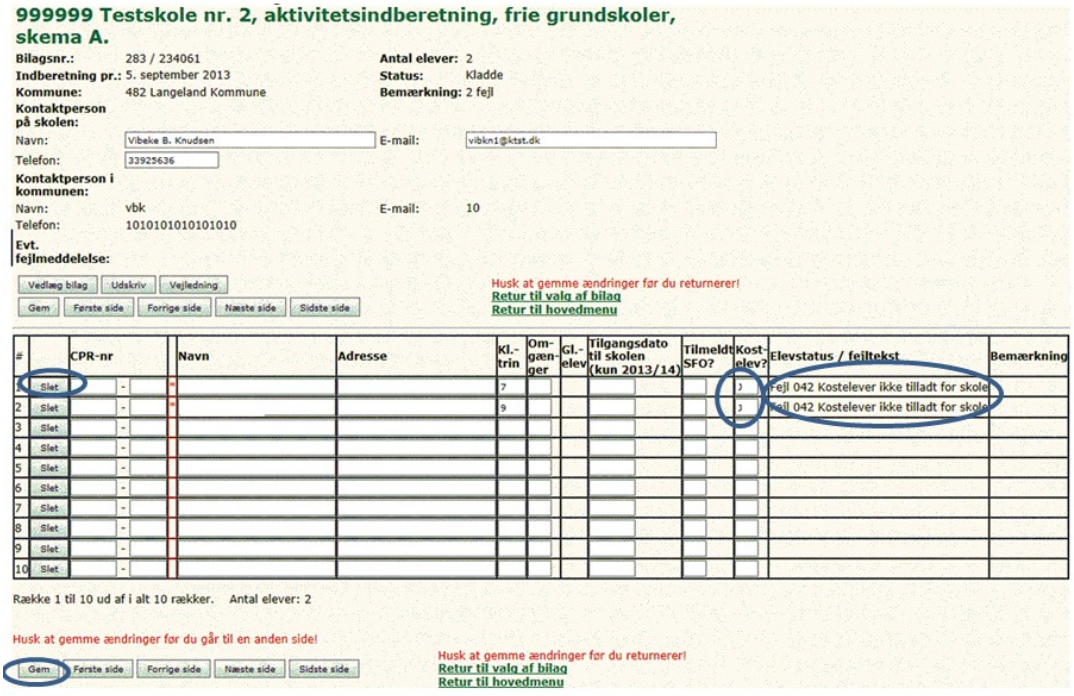

Ovennævnte eksempel viser, at skolen ikke er godkendt til at være en skole med kostafdeling. Derfor får skolen en fejlmeddelelse på de to elever, som er markeret til at være kostelever.

## <span id="page-5-1"></span>**Manuel indtastning**

Hvis man ikke har mulighed for at indlæse en \*.csv-fil, kan oplysningerne indtastes manuelt. Dette gøres ved at trykke på "Indtast" i de respektive skemaer. Herefter kan skolen indtaste elevernes oplysninger. Husk altid at taste "nye" elever **nederst.**

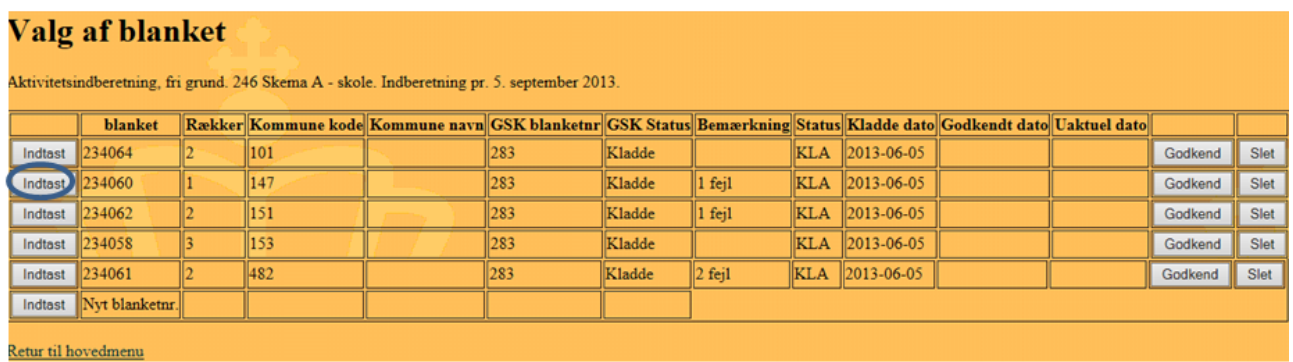

# <span id="page-6-0"></span>**Klarmelding til kommunen**

Når alle skemaer er fejlfrie, vil GSK status være "Kladde" og bemærkningsfelterne vil være tomme. Skemaerne er nu klar til at blive klarmeldt til kommunerne.

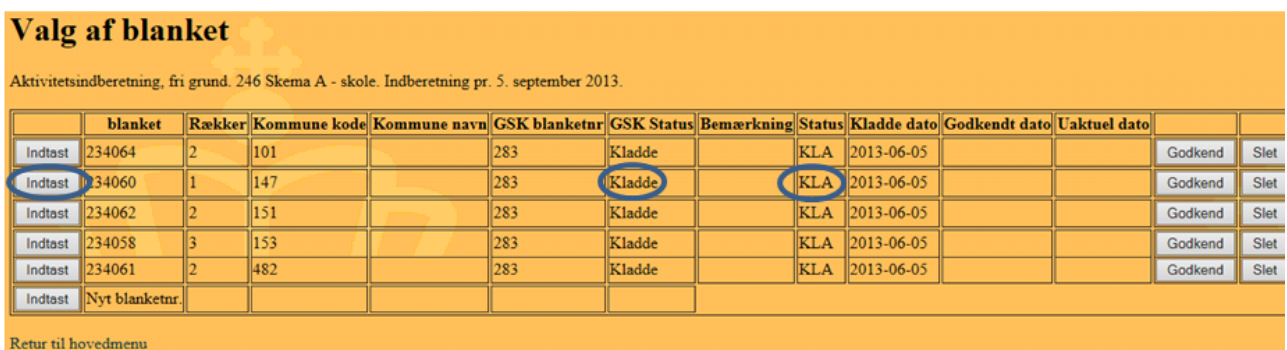

#### Tryk på <Indtast>, hvorefter nedenstående skærm vises.

| Klarmeld alle skemaer<br>Husk at gemme ændringer før du returnerer!<br>Klarmeld<br>Vejledning<br>Udskriv<br>Vedlaeg bilag<br>Retur til valg af bilag<br>Første side<br>Næste side<br>Sidste side<br>Forrige side<br><b>Retur til hovedmenu</b><br>Gem |      |                          |      |         |              |  |  |                                                                                  |  |       |                                               |  |
|----------------------------------------------------------------------------------------------------|------|--------------------------|------|---------|--------------|--|--|----------------------------------------------------------------------------------|--|-------|-----------------------------------------------|--|
| #                                                                                                    |      | <b>CPR-nr</b>            | Navn | Adresse | KI.-<br>trin |  |  | Om- Gl.- Tilgangsdato<br>  gæn- Gl.- til skolen<br>  ger elev (kun 2013/14) SFO? |  | elev? | TilmeldtKost-Elevstatus / fejltekstBemærkning |  |
| 1                                                                                                    | Slet | $\overline{a}$           |      |         |              |  |  |                                                                                  |  | IN.   |                                               |  |
| 2                                                                                                    | Slet | $\overline{a}$           |      |         |              |  |  |                                                                                  |  | N     |                                               |  |
| 3                                                                                                    | Slet | $\overline{\phantom{a}}$ |      |         |              |  |  |                                                                                  |  |       |                                               |  |
| $\overline{\mathbf{4}}$                                                                                                    | Slet | $\sim$                   |      |         |              |  |  |                                                                                  |  |       |                                               |  |
| 5                                                                                                    | Slet |                          |      |         |              |  |  |                                                                                  |  |       |                                               |  |
| 6                                                                                                    | Slet | ۰.                       |      |         |              |  |  |                                                                                  |  |       |                                               |  |
| $\overline{7}$                                                                                                    | Slet | $\overline{a}$           |      |         |              |  |  |                                                                                  |  |       |                                               |  |
| 8                                                                                                    | Slet | $\sim$                   |      |         |              |  |  |                                                                                  |  |       |                                               |  |
| 9                                                                                                    | Slet | $\overline{a}$           |      |         |              |  |  |                                                                                  |  |       |                                               |  |
| 10 <sub>1</sub>                                                                                                    | Slet | -                        |      |         |              |  |  |                                                                                  |  |       |                                               |  |

Række 1 til 10 ud af i alt 10 rækker. Antal elever: 2

Kommunerne har ligesom skolerne adgang til INDB.

Kommunerne kan kun se oplysninger, om de elever, som de enkelte skoler har registreret som hjemmehørende i kommunen.

Kommunerne har en adgang til at følge med i antallet af elever i kommunen fra det tidspunkt, hvor skolen har dannet skema A og gemt det første gang.

**OBS!!** Det er en god ide at bruge 257 Udtræk elever inden skema A klarmeldes og sendes til godkendelse hos alle kommuner. Brug udtrækket til at lave nogle stikprøver på f.eks. sammentællingen af antal SFO-elever og SPS-elever. På den måde kan fejl allerede rettes her, så de ikke først opdages ved dannelse og godkendelse af skema BC. Se bilag 3 i denne vejledning.

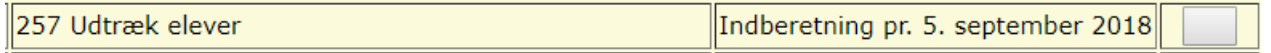

Man kan enten klarmelde skemaerne individuelt på <Klarmeld> eller, hvis alle skemaer er rettet for fejl, på <Klarmeld alle skemaer>.

# <span id="page-7-0"></span>**Godkendelse i kommunen**

Husk, at I tidligst må sende skema A til godkendelse hos kommunerne den 7. september 2020.

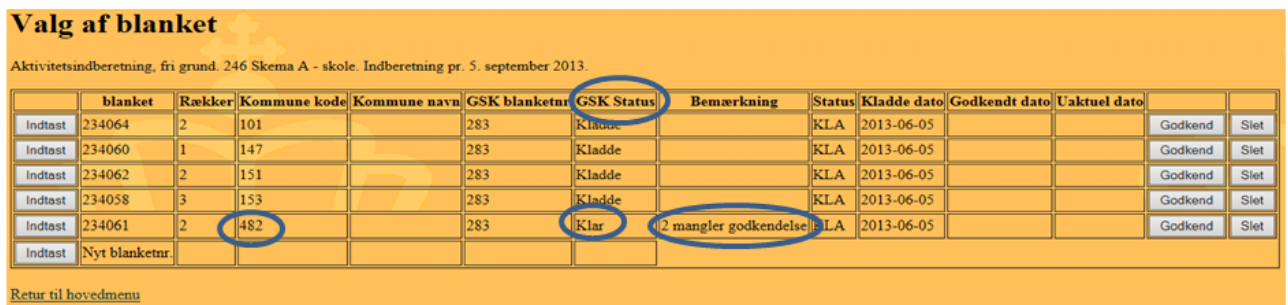

Ovenstående viser, at der er brugt <Klarmeld> for kommune 482. "GSK Status" er ændret til "Klar", hvilket betyder, at skemaet er sendt til kommunen. Kommunen har nu ret til at redigere skemaet. Kommunen kan for eksempel afvise elever pga. de ikke er folkeregister registreret i kommunen pr. 5. september 2020,

Af bemærkningsfeltet fremgår det, at "2 mangler godkendelse", hvilket betyder, at kommunen endnu ikke har taget stilling til eleverne.

Feltet "Status", som har status "KLA", skal først ændres til "God" (af kommunen), før skolen kan gøre klar til at oprette, godkende og sende skema BC til Styrelsen for Undervisning og Kvalitet. Dette beskrives senere.

# <span id="page-7-1"></span>**Fortrydelse af klarmelding**

Inde i de enkelte skemaer er knapperne <Gem>, <Klarmeld> og <Klarmeld alle skemaer> forsvundet, som tegn på, at det enkelte skema, ikke længeres kan redigeres af skolen.

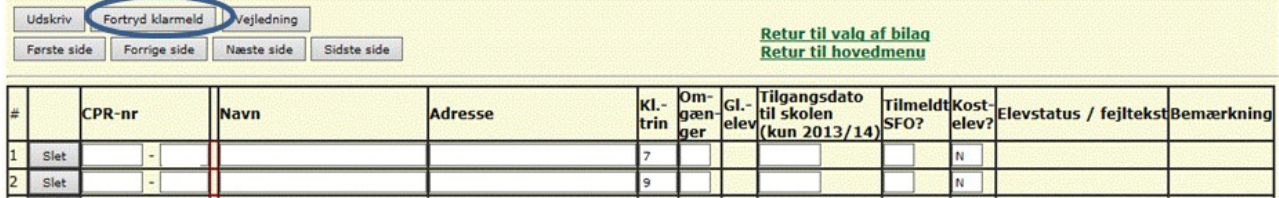

Til gengæld er der kommet en ny knap <Fortryd klarmeld>.

Denne kan bruges, hvis skolen opdager fejl eller mangler.

Eksempel på en fejl, der kan rettes, vil være, hvis eleven flytter. Her kan skolen nå at rette oplysningerne, hvis elevens bopælskommune endnu ikke har nået at godkende.

Fortrydes klarmeldingen vil skemaet få status "Fortryd" hos både skolen og kommunen, og kommunen vil modtage en mail herom.

Såfremt skolen ikke kan vente på, at kommunen reagerer på den mail, der fremsendes til kommunen anbefales det, at skolen tager direkte kontakt til den kontaktperson i kommunen, som er angivet på skema A, for at få returnere skemaet til skolen inde i systemet.

Kommunen har først mulighed for at godkende hele skemaet, efter det har været retur på skolen til rettelse og der er foretaget en ny klarmelding. Når skolen modtager skemaet retur vil status være "Kladde". Bemærkningsfeltet er ændret fra "2 mangler godkendelse" til "1 mangler godkendelse, 1 godkendt", hvilket betyder, at kommunen har godkendt en elev inden returnering af skema til skolen.

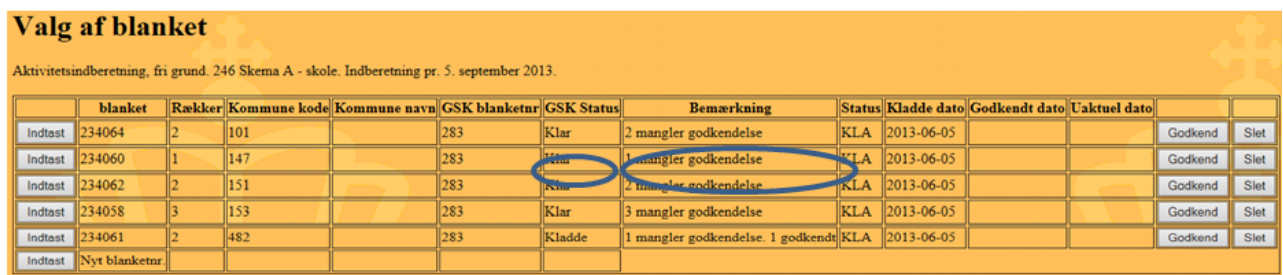

# <span id="page-8-0"></span>**Afvisning af elev**

Afvises en elev, vil det også fremgå af bemærkningsfeltet i skemaet

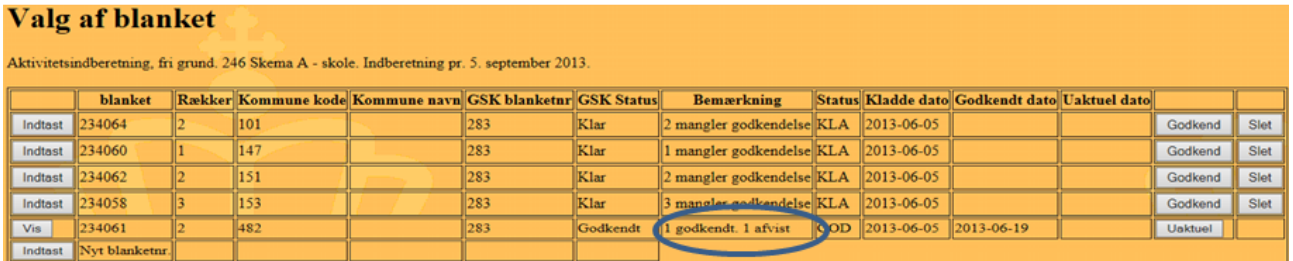

Af ovenstående fremgår det, at kommune 482 har godkendt 1 elev og afvist 1 elev.

Kommunen har følgende muligheder for afvisning

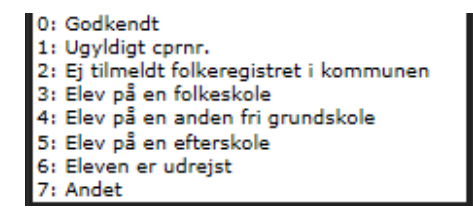

Kommunen kan også på eget initiativ sende skemaet retur til skolen, såfremt skemaet indeholder så mange fejl, at det vil være hensigtsmæssigt, at skolen retter skemaet**.** Skolen vil modtage en mail om dette.

Der er således mulighed for, at det enkelte skema kan flyttes mellem skole og kommune flere gange.

# <span id="page-9-0"></span>**Endelig godkendelse**

Når alle kommuner har taget stilling til deres elever, og godkendt skemaerne vil skolens blanketoversigt se således ud

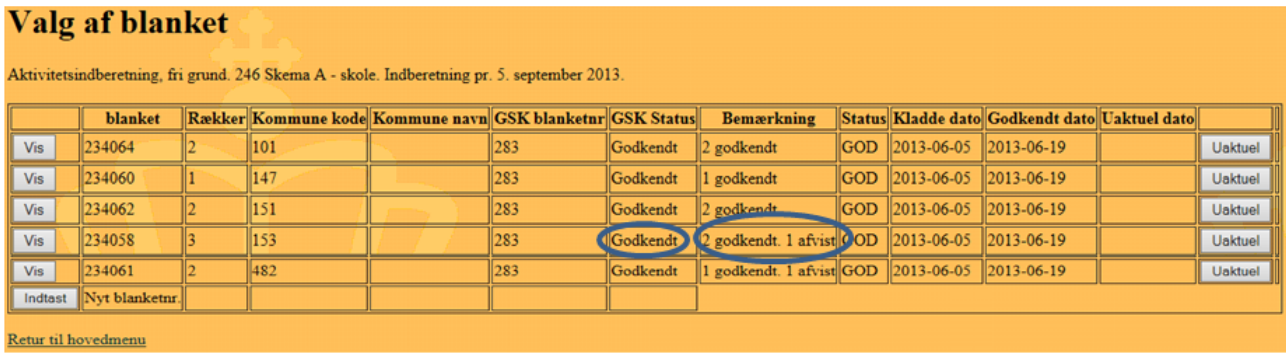

Der er nu ikke længere mulighed for at rette i skemaerne.

En kommune må gerne godkende et skema med afviste elever. Disse elever behøver ikke at blive slettet.

#### <span id="page-9-1"></span>**Rettelse af allerede godkendte skemaer**

Finder skolen alligevel fejl eller mangler i skemaet, kan der trykkes på <Uaktuel>. Herefter bliver der sat en <Uaktuel dato> og knappen <Kopi> fremkommer. Ved at trykke på knappen <Kopi> vil der blive taget en fuldstændig kopi (ny kladde) af det godkendte skema A.

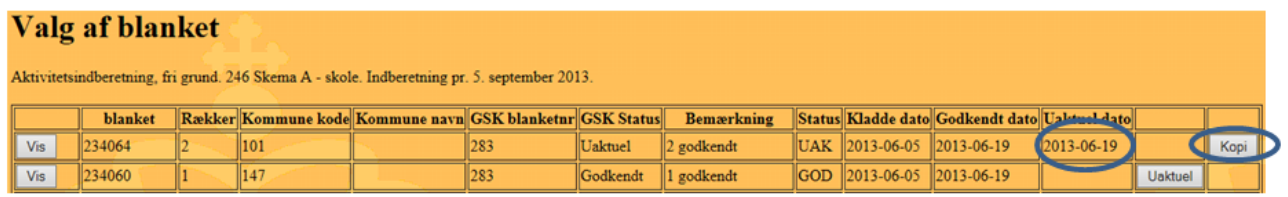

Skolen kan nu tilføje eller rette evt. mangler, hvorefter det igen skal fremsendes til kommunen til fornyet godkendelse. Det skal præciseres, at skolen ikke kan ændre i de elever, som kommunen allerede har godkendt.

Såfremt der er fejl/mangler ved allerede godkendte elever, skal eleverne først slettes i den nye kopi/kladde. Herefter kan eleverne tastes på ny med de rigtige oplysninger.

Skolen søger eleverne frem, som vist i nedenstående afsnit "Søgning på enkelte elever via fødselsdato".

Når de elever, der skal rettes, er fundet stiller man sig til venstre for eleven og trykker på slet. Retur til valg af bilag<br>Retur til hovedmenu Ferste side Forrige side Kasste side Sidste side

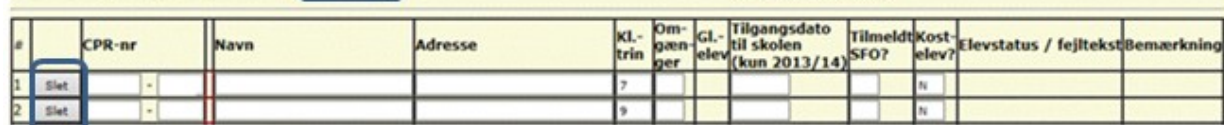

Herefter bladrer man til sidste side og taster eleven igen med de rigtige oplysninger. Til sidst, efter at have gemt de nye oplysninger, klarmeldes skemaet igen til kommunen til ny godkendelse.

### <span id="page-10-0"></span>**Søgning på enkelte elever via fødselsdato**

I forbindelse med rettelse af elevoplysninger er det nu muligt at søge på enkelte elever ved at søge på deres fødselsdato i skema A.

Når skolen har åbnet skema A vælges >Alle rækker< fra drop Down menuen

#### 101077 Svanevej Privatskole, aktivitetsindberetning, frie grundskoler, sk 12501 / 481736 **Antal elever: Bilansor.: Indberetning pr.:** 5. september 2017 Status: Kommune: 147 Frederiksberg Kommune Bemærkning: Skolens CVR-nr: Kontaktperson på skolen: Navn: **Torben1** F-mail: 20989961 Telefon: Kontaktperson i kommunen: Torben E-mail: Navn: 20989961 Telefon: Evt. fejlmeddelelse: Udskriv Vejledning Første side Forrige side Næste side Sidste side Antal rækker: Alle V

Tryk herefter på ctrl+f (find).

Så vil der komme en dialogboks frem oppe i internetbrowserens menulinje:

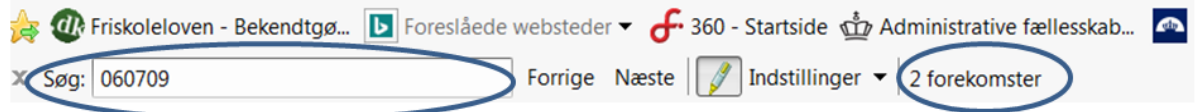

Her tastes elevens fødselsdato i formatet "ddmmåå", hvorefter alle elever med den fødselsdato vil blive markeret i skemaet. På den måde vil skolen hurtigt kunne finde frem til den elev, der skal rettes.

Denne søgning har fundet to elever med fødselsdatoen 060709

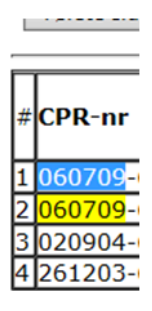

Såfremt, der er elever i skemaet, som kommunen har afvist med rette grundlag og skolerne er enige med kommunen – og skemaet derved er blevet godkendt af kommunen. Så skal skolerne IKKE gøre mere ved skemaet. Det er OK, at der i bemærkningsfeltet står nogle elever, der er afvist.

# <span id="page-11-0"></span>**Skema 10. klasse (pr. 5. februar)**

Skolen skal være opmærksom på, at såfremt skolen udfylder og godkender skema 10. klasse (pr. 5. februar), hvor antal elever er mere end ti rækker, så er det nødvendigt, at skolen godkender hver enkelt side. Det er ikke muligt at godkende samtlige elever (rækker) på skemaet på én gang.

Når alle sider er gemt vil knappen <GODKEND> fremkomme og skemaet kan endeligt godkendes.

#### :, aktivitetsindberetning, frie

#### grundskoler, skema 10. klasse.

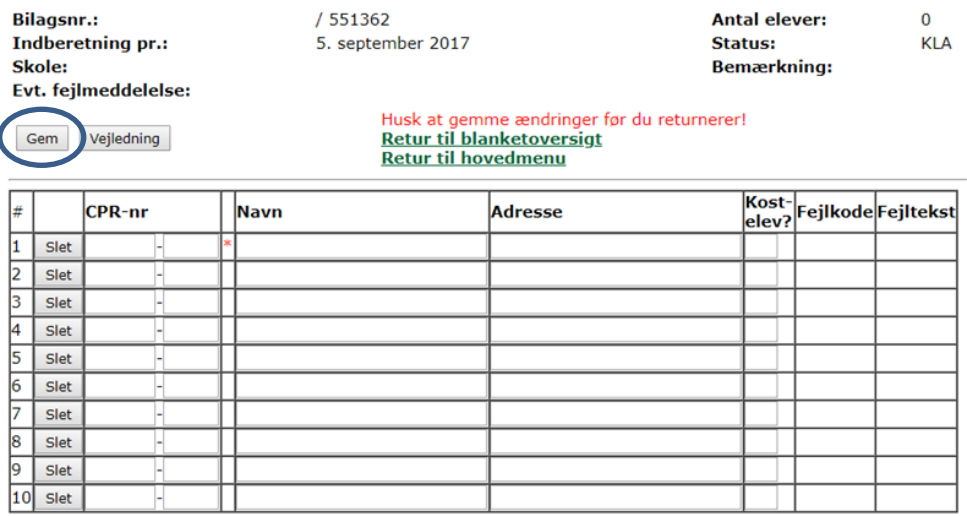

Gem

Retur til blanketoversigt<br>Retur til hovedmenu

# <span id="page-12-0"></span>**Skoler med SFO (Skema F og BC)**

## <span id="page-12-1"></span>**Indtastning af forældrebetaling – skema F**

Skema F bruges til at indtaste egenbetalingen (nettobetalingen)<sup>1</sup> for SFO. Her tastes det beløb vedrørende forældrebetalingen, der ifølge skolens bankkontoudtog rent faktisk er betalt.

Gå ind i skemaet via hovedmenuen og tryk herefter på <Indtast> Herefter ses følgende billede:

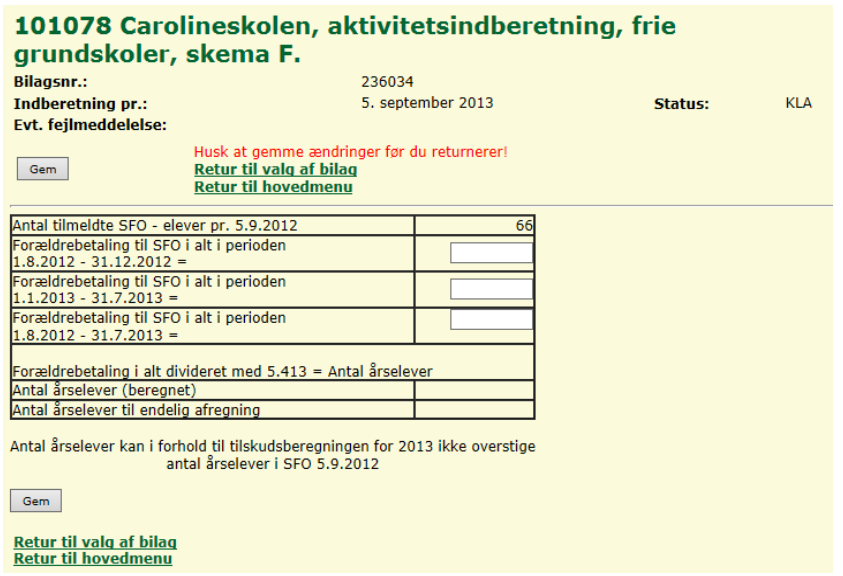

Det er muligt både at indtaste den samlede forældrebetaling halvårs- eller helårsbeløb. Tryk <Gem> og herefter beregnes "Antal årselever (beregnet)".

Såfremt "Antal årselever (beregnet) er større end "Antal tilmeldte SFO – elever pr. 5.9.2012", vil "Antal tilmeldte SFO – elever pr. 5.9.2012" automatisk bliver overført til "Antal årselever til endelig afregning". (Eksemplet vedrører elevindberetningen pr. 5. september 2013)

Når skemaet er udfyldt trykkes først på knappen <Gem>, hvorefter det er muligt at trykke på knappen <Godkend>

Herefter vil skemaet få status "GOD" både i skemaet og ude i blanketoversigten.

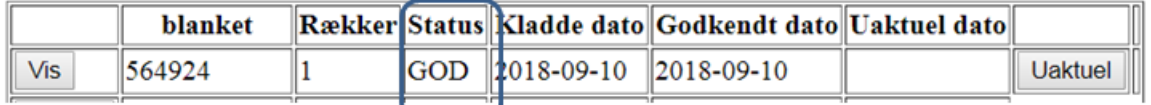

Skemaet er herefter klar til at indgå i skolens udfyldelse af skema BC.

<sup>1</sup> Nettobetaling betyder, at søskendemoderationer mv. fra Fordelingssekretariatet skal medtages.

# <span id="page-13-0"></span>**Generering af skema – skema BC**

Før Skema BC åbnes **skal alle andre relevante skemaer være godkendt**, herunder alle kommuneskemaer (skema-A), skema 999, skema 10. klasse og skema for SFO Eventuelt tomme skemaer skal være slettet.

Åben skema BC i hovedmenuen og tryk <Indtast> i det følgende skærmbillede.

# Valg af blanket

Aktivitetsindberetning, fri grund. 249 Skema BC. Indberetning pr. 5. september 2018.

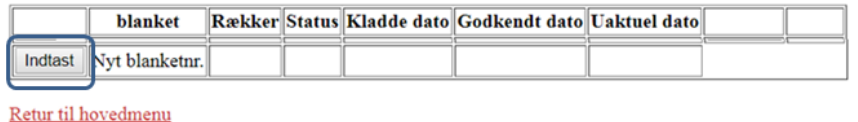

Tryk først på knappen <Autoudfyld>, hvorefter skemaet udfyldes med indlæste og indtastede oplysninger fra:

- 256 Skema  $A -$ skole
- 248 Skema  $A 999$  elever
- 252 Skema 10. klasse (pr. 5. februar)
- 251 Skema F

Udfyld herefter felterne i første blok (A3-B5)

Skolen skal i felt B5 angive om skolens specialundervisningselever i indeværende finansår har modtaget specialundervisning i mindst 50 dage. Opfylder skolen ikke kravet om sammenlagt 50 dages specialundervisningsaktivitet senest den 31. december i indeværende finansår, samt har indberettet specialundervisningselever pr. 5. september 2019, så vil hele skolens tilskud til specialundervisning for indeværende finansår blive trukket tilbage. Det er ikke et krav, at det er den samme elev i alle 50 skoledage.

Når skemaet er udfyldt trykkes først <Gem>, hvorefter det er muligt at trykke <Godkend>

**HUSK!!** Inden skema BC godkendes - at tjekke, at alle sammentællinger er korrekte, herunder f.eks. antallet af elever på hvert klassetrin, antallet af SPS-elever og antallet af SFO- elever m.v.

Stemmer sammentællingerne ikke med det forventede slettes skema BC ude i blanketoversigten. Skolen skal først rette op på fejlene i de foregående skemaer inden der kan oprettes og godkendes nyt skema BC. Se bilag 3 i denne vejledning.

Når skemaet er gemt, så vil skemaet få status "GOD" både i skemaet og ude i blanketoversigten.

Oplysningerne er nu blevet sendt elektronisk til Styrelsen for Undervisning og Kvalitet.

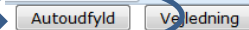

#### **Retur til blanketoversigt Retur til hovedmenu**

#### A3: Selvejende institutioner med vedtægter godkendt af undervisningsministerie A3: Andet (anfør hvilket): B1: Skoletype: B2: Har skolen skolefritidsordning med forældrebetaling i skoleåret 2016:  $\circledcirc$ Nej: Ja: B3: Har skolen en tilskudsberettiget kostafdeling:  $^{\circ}$ Nej: Ja:  $\circlearrowright$ B4: Er skolen godkendt som profilskole af ministeriet:  $^{\circ}$ Nej: Ja: B5: Har skolen haft elever i mindst 50 dage, der har modtaget SPS? A  $\circlearrowright$ Nej: Ja:  $\circlearrowright$

B6: Antal elever pr. 5.9.2016 inkl. elever på en tilskudsberettiget kostafdeling:

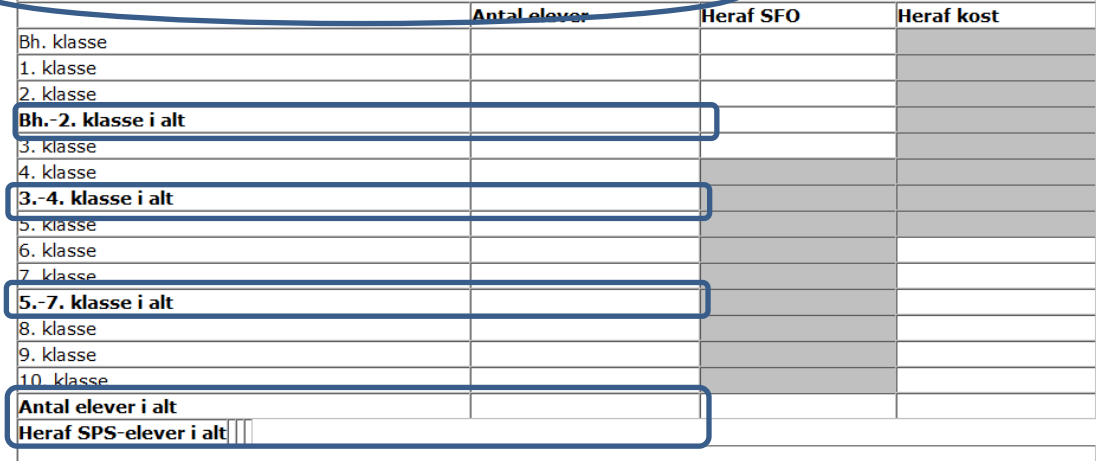

Samlet antal elever pr. 5. september (sidste år):

B7: Antal 999 - elever i alt pr. 5.9.2016:

B8: Antal elever i 10. klasse pr. 5. februar 2016:

B9: Antal kostelever i 10. klasse pr. 5. februar 2016:

B10: Antal SFO årselever til endelig afregning:

B11: Antal Ø-elever i alt: B12: Antal Ø-SFO elever i alt:

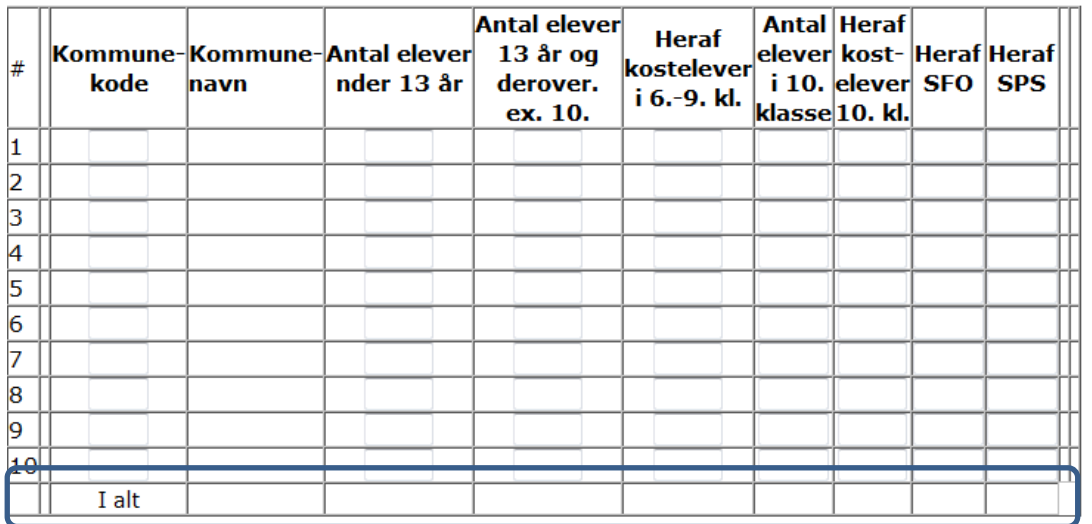

# <span id="page-15-0"></span>**Indsendelse af skemamateriale**

Der kan nu via knappen <Udskriv> udskrives blanket for skema BC og skema F, hvor ledelses- og revisorerklæring er bagerst. Skema BC og skema F med tilhørende attesterede ledelses- og revisorerklæringer skal sendes til e-mailadressen: **[friegrundskoler@stukuvm.dk](mailto:friegrundskoler@stukuvm.dk)**

I mailens emnefelt angives skolens navn og skolekode samt teksten "5. september 2020".

De skoler, der tidligere har fremsendt attesterede ledelseserklæringer vedrørende COVID-19 skal samtidigt genfremsende ledelseserklæringerne sammen med en attesteret tilhørende revisorerklæring, som vil være tilgængelig her på ministeriets hjemmeside: [https://www.uvm.dk/institutioner-og-drift/oekonomi-og-drift/frie-skoler/tilskud-til-frie](https://www.uvm.dk/institutioner-og-drift/oekonomi-og-drift/frie-skoler/tilskud-til-frie-skoler/tilskud-til-frie-grundskoler)skoler/tilskud-til-frie-grundskoler

Revisorerklæringerne vedrører:

- Skoler, som har modtaget tilskud til reduceret forældre- og deltagerbetaling.
- Indberetning af tabt indtægt som følge af udmeldelser i perioden 15. marts til 9. juni. 2020 fra kostafdelinger.

Såfremt revisor sender skemamaterialet på vegne af flere skoler, så skal der sendes én mail for hver enkelt skole.

Det samlede originale skemamateriale vedrørende skolens aktivitetsindberetning pr. 5. september 2020 opbevares på skolen, og omfatter følgende skemaer:

- Attesteret skema BC
- Attesteret skema F
- Godkendt/e skema A skole (kommuneskema/er)
- Godkendt skema A 999-elever
- Godkendt skema 10. klasses elever
- Ledelses- og revisorerklæringer vedrørende COVID-19

Det samlede skemamateriale skal til en hver tid kunne fremvises, når Styrelsen for Undervisning og Kvalitet laver tilsyn.

#### *Forbehold eller fremhævelser af forhold vedrørende indberetningen*

Vær opmærksom på, at såfremt revisor enten har forbehold eller fremhævelser af forhold vedrørende indberetningen, så udfylder revisor den dertilhørende revisorerklæring, som ligger på vores hjemmeside [Tilskud til frie grundskoler](https://www.uvm.dk/institutioner-og-drift/oekonomi-og-drift/frie-skoler/tilskud-til-frie-skoler/tilskud-til-frie-grundskoler) i stedet for den revisorerklæring, som udskrives i forbindelse med indberetningen.

Revisor hæfter den udfyldte og underskrevne revisorerklæring fra hjemmesiden bag på indberetningsskemaet med ledelseserklæringen, som skolens forstander og bestyrelsesformand har underskrevet, og sender det samlet til styrelsen.

Styrelsen har alene lavet revisorerklæringen til hjemmesiden, fordi det systemmæssigt ikke har kunnet lade sig gøre at implementere en revisorerklæring, der kunne ændres i såfremt revisor måtte have forbehold eller fremhævelser af forhold vedrørende indberetningen.

# <span id="page-17-0"></span>**Bilag 1 – De forskellige skemaers funktion**

Skolens hovedmenu til indberetning af elever pr. 5. september 2020, ser således ud:

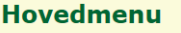

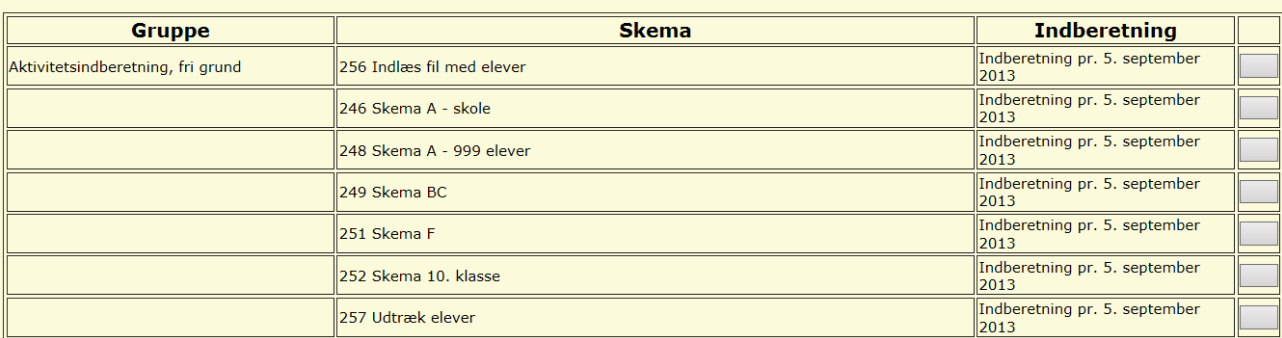

Beskrivelse af de enkelte skemaer:

#### **256 Indlæs fil med elever**

Her indlæses elever fra \*.csv fil

#### **246 Skema A – skole**

Såfremt der indlæses fil, bliver elever med datoen 050920 automatisk overført til dette skema

Det er også muligt at indtaste eleverne manuelt i skema 246.

#### **248 Skema A – 999 elever (Børn der ikke skal registreres i CPR diplomatbørn m.v.)**

Såfremt der indlæses fil, bliver elever med datoen 050920 og kommune = 999 automatisk overført til dette skema. Det er også muligt at indtaste eleverne manuelt i skemaet.

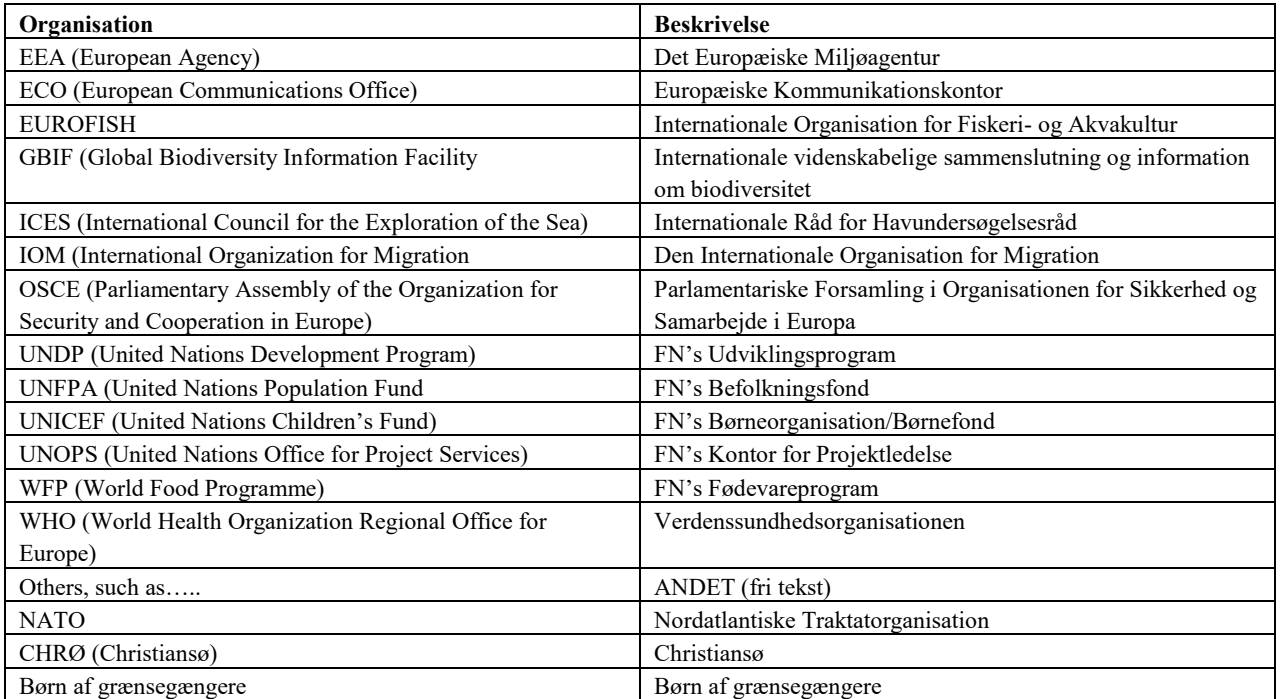

#### **249 Skema BC**

Her angives skolens stamoplysninger, og ved brug af knappen "autoudfyld" overføres godkendte skemaer med godkendte elevoplysninger.

#### **251 Skema F**

Her indtastes eller indlæses oplysninger om forældrebetaling til brug for endelig afregning af SFO.

Der kan enten tastes eller indlæses et beløb for hvert halvår i perioden, eller et beløb i forældrebetaling i alt i perioden.

#### **252 Skema 10. klasse**

Såfremt der indlæses fil, bliver elever med dato = 050220 automatisk overført til dette skema. Bemærk at kommune skal være blank for elever pr. 050220. Det er også muligt at indtaste eleverne manuelt i skemaet.

#### **257 Udtræk elever**

Skolen kan her lave et samlet udtræk over alle elever.

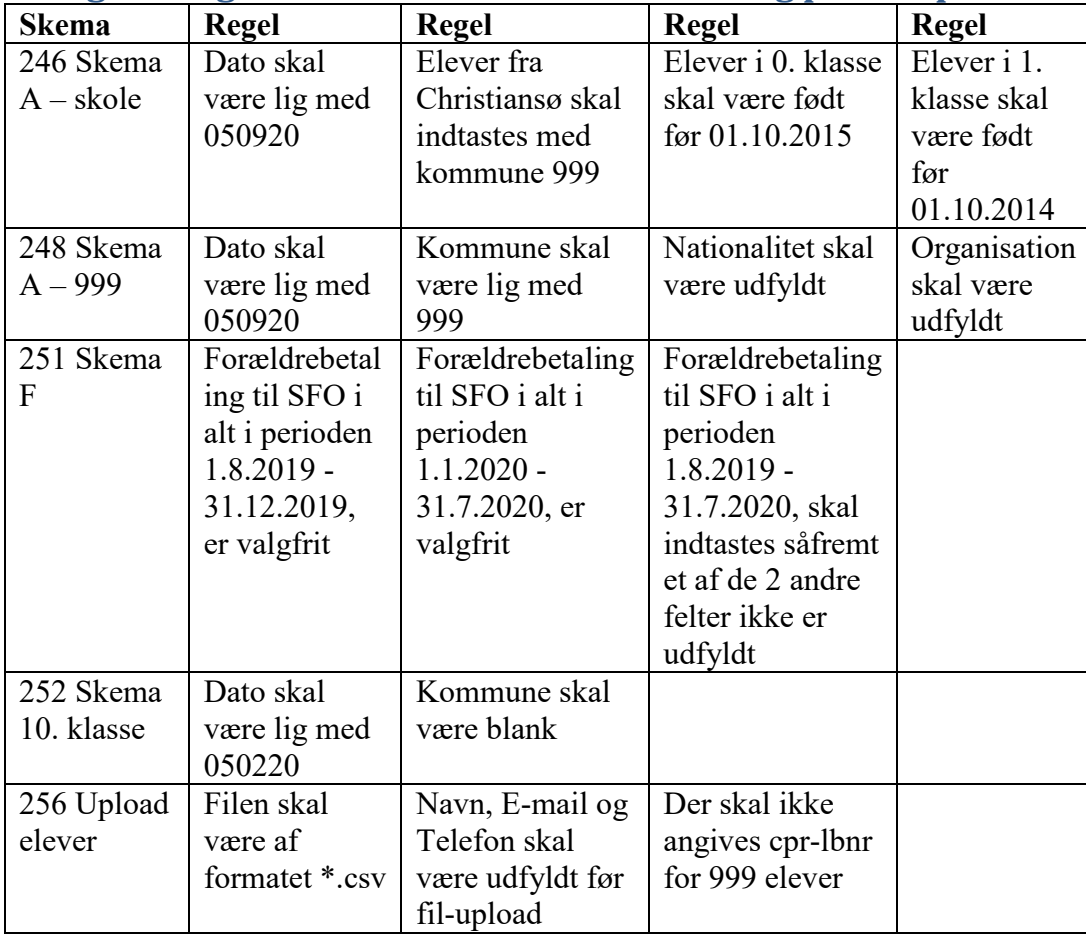

# <span id="page-18-0"></span>**Bilag 2 – Regler ved elektronisk indberetning pr. 5. september**

# <span id="page-19-0"></span>**Bilag 3 - 257 Udtræk elever**

Det er en god ide at bruge 257 Udtræk elever inden skema A klarmeldes og sendes til godkendelse hos alle bopælskommuner. Brug udtrækket til at lave nogle stikprøver på f.eks. sammentællingen af antal SFO-elever og SPS-elever. På den måde kan fejl allerede rettes her, så de ikke først opdages ved dannelse og godkendelse af skema BC.

Tryk på knappen >Vælg< til højre for 257 Udtræk elever.

#### Hovedmenu

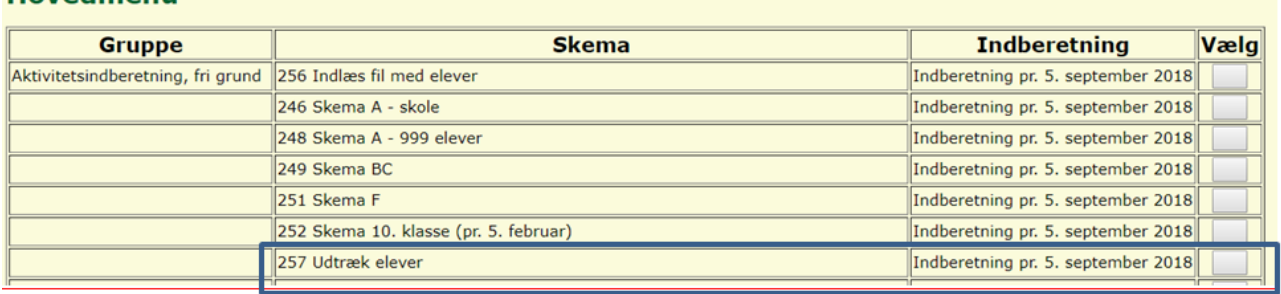

Tryk herefter på >Dan csv-fil<

យ៉ឺ **UNDERVISNINGS**<br>MINISTERIET

Udtræk elevdata til csv-fil - GSK aktivitetsindbetning

Der dannes en csv-fil med alle elevdata for aktuelle termin.

Dan csv-fil

Filen ligger nu og blinker på proceslinjen. Klik på rullepanelet til højre for filen og herefter på Åben.

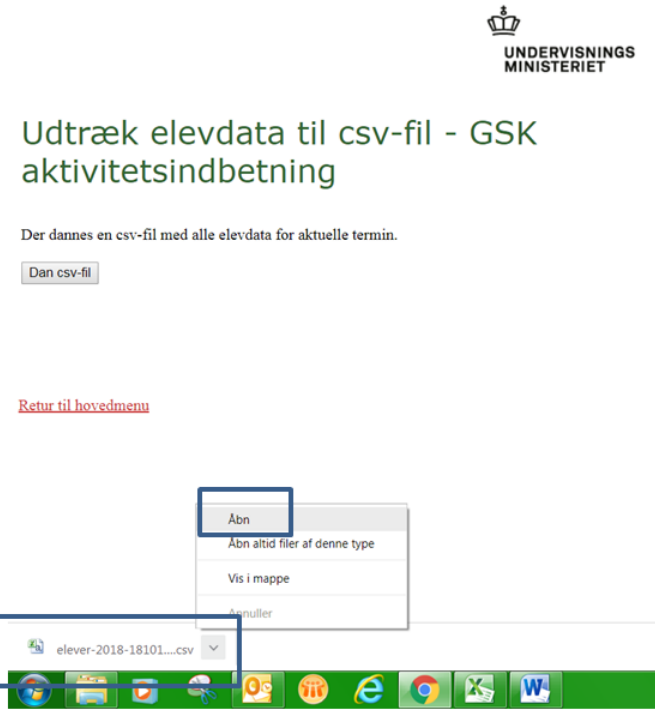

Skolen får nu en fil, med nedenstående header:

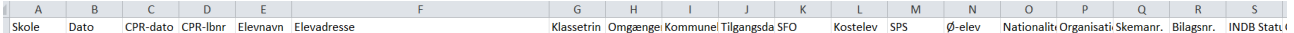

Filen indeholder alle indberettede data. Det vil sige, at filen indeholder både elever, der er godkendt og afvist af kommunerne. Herudover kan filen indeholde rækker, hvor elever er blevet gjort UAKTUELT.

Slet først alle de rækker, som hedder UAK i kolonnen "INDB Status". Slet herefter alle rækker, hvor elever er afvist med f.eks. teksten AV1 i kolonnen "Elevstatus".

Til sidst skal filen kun indeholde rækker, hvor både "INDB Status" og "Elevstatus" er "GOD".

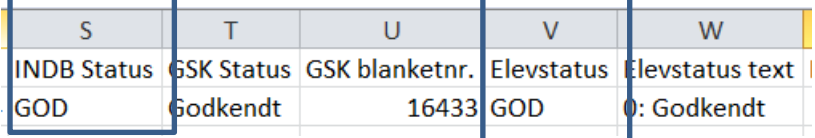

Oplever skolerne dog, at Æ, Ø og Å er blevet lavet om til mærkelige tegn o. lign., så rettes dette ved at foretage rettelsen som en "søg og erstat". Dette sker som regel, hvis skolens fil ikke er indlæst med det rigtige filformal \*CSV, (semikolonsepareret fil).

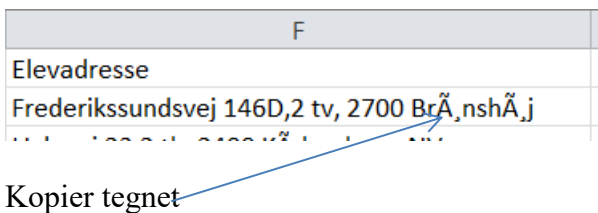

Klik på Søg og Vælg Klik på Erstat.

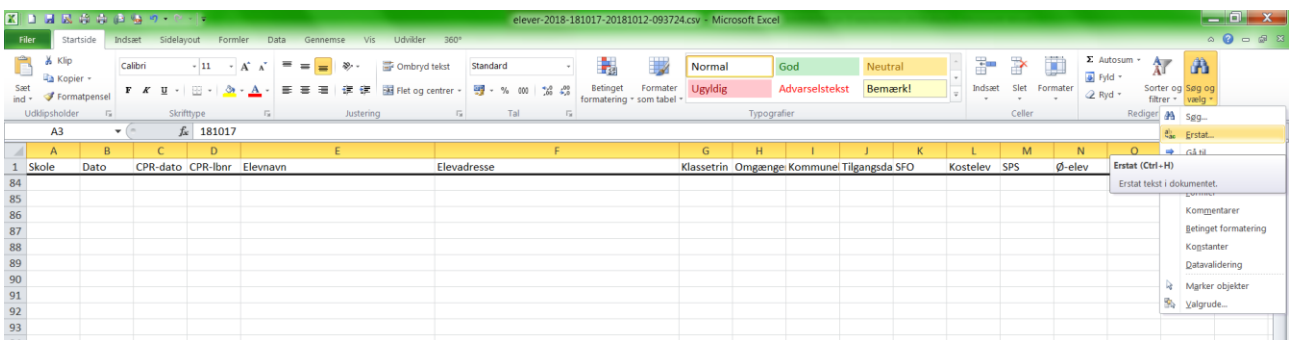

Sæt tegnet ind i feltet "Søg efter", og skriv det bogstav, som tegnet skal erstattes med i feltet "Erstat med".

# Tryk herefter på "Erstat alle

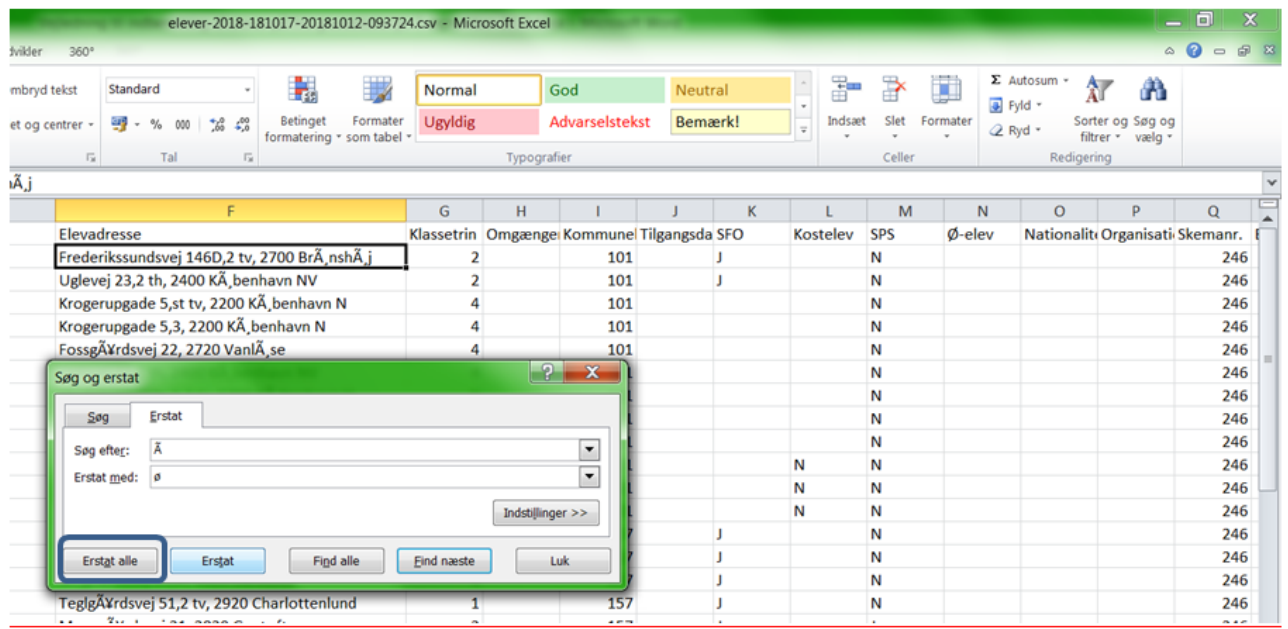

Ret alle tegn på denne måde og gem ændringerne.